# **Welcome to TimeCamp Help!**

Search for articles... **Search for articles... Search for articles... Search for articles... Search for articles...** 

## **Notion**

#### **In this article:**

• [Overview](http://help.timecamp.com/#overview)

- Enable [integration](http://help.timecamp.com/#enable-integration)
- Track time on [imported](http://help.timecamp.com/#track-time-on-imported-items) items
- Disable [integration](http://help.timecamp.com/#disable-integration)

[Notion](https://www.notion.so/) is a productivity and note-taking web application that offers organizational tools including task management, project tracking, to-do lists, and bookmarking.

### **Overview**

The integration will be enabled for the entire account, so **all users will be able to track time on imported tasks**. The integration will be connected to the Notion account of the person who enabled the integration.

**Databases will be imported as tasks under the Notion project**. Its items will be imported as subtasks under the tasks (Notion databases) in TimeCamp. It is possible to set some additional parent-task relations in integration settings.

We don't provide an option to select items within the database that should or should not be imported from Notion to TimeCamp. It is possible to define only the **Status** for items you wish to find on the list of active tasks in TimeCamp.

As soon as an item changes its status for one that is not selected in your integration settings, this item will be automatically moved to the list of archived tasks in TimeCamp.

It is not possible to edit the structure of imported items in TimeCamp.

After the integration is created and Notion items are imported, **all users will be automatically assigned to the Notion project and tasks as Regular users**. You can manually change their roles in this project and unassign selected users from the entire project or add them only to certain tasks. If users are assigned to the main project Notion they will be able to track time to all tasks under the Notion project structure. If users are assigned only to certain tasks, they will be able to track time only to these tasks and subtasks under the tasks' structure.

If you enable the **export option** in integration settings, tracked time will be automatically exported to the selected property in your database in seconds format.

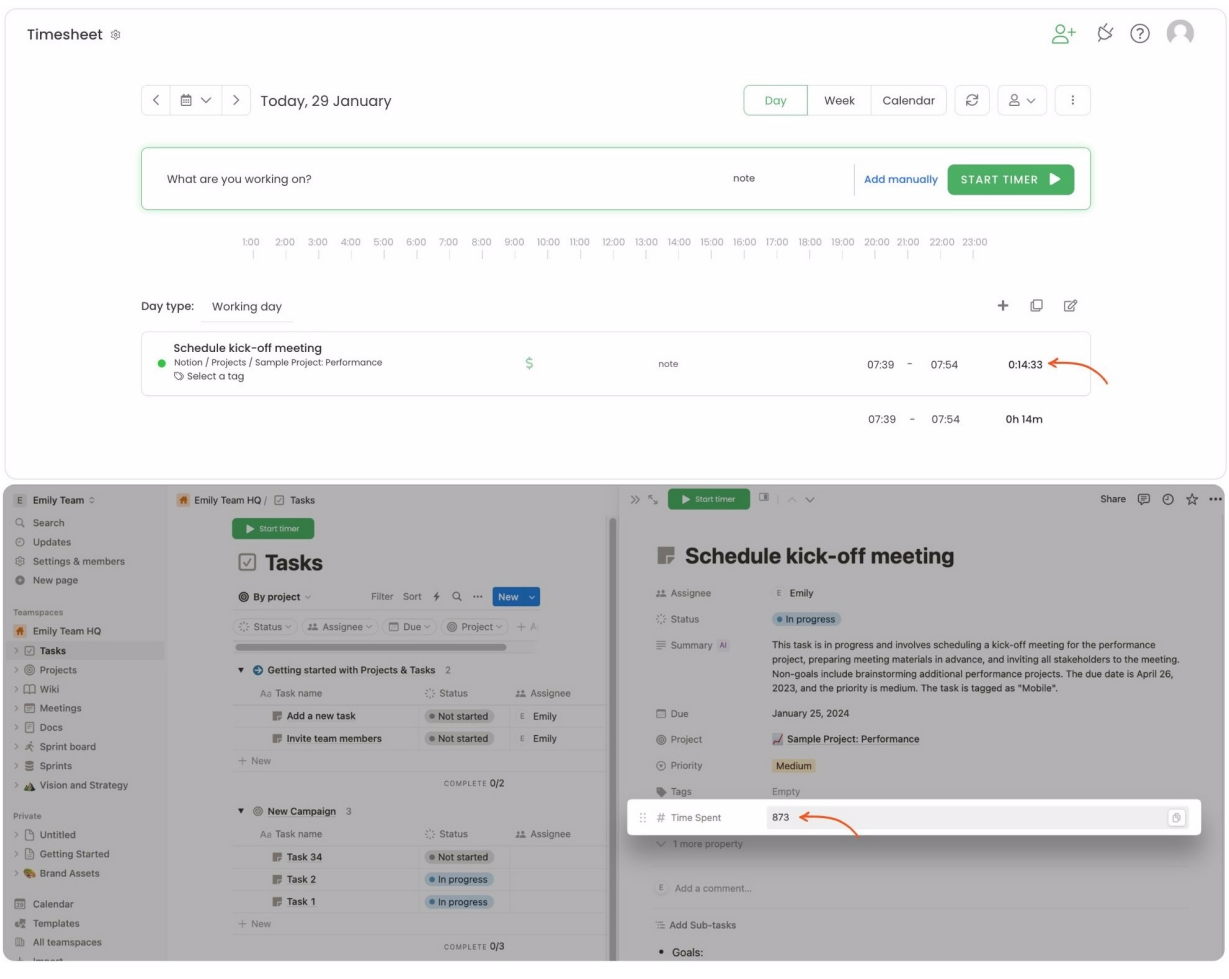

**The Number type property** must be added to your Notion database to view exported time.

**If you create a new item in Notion it will be automatically imported to TimeCamp within 1 hour.**To immediately synchronize the integration and update newly added items use the "Force synchronization" option on TimeCamp web Timesheet. Synch will be executed within a few seconds.

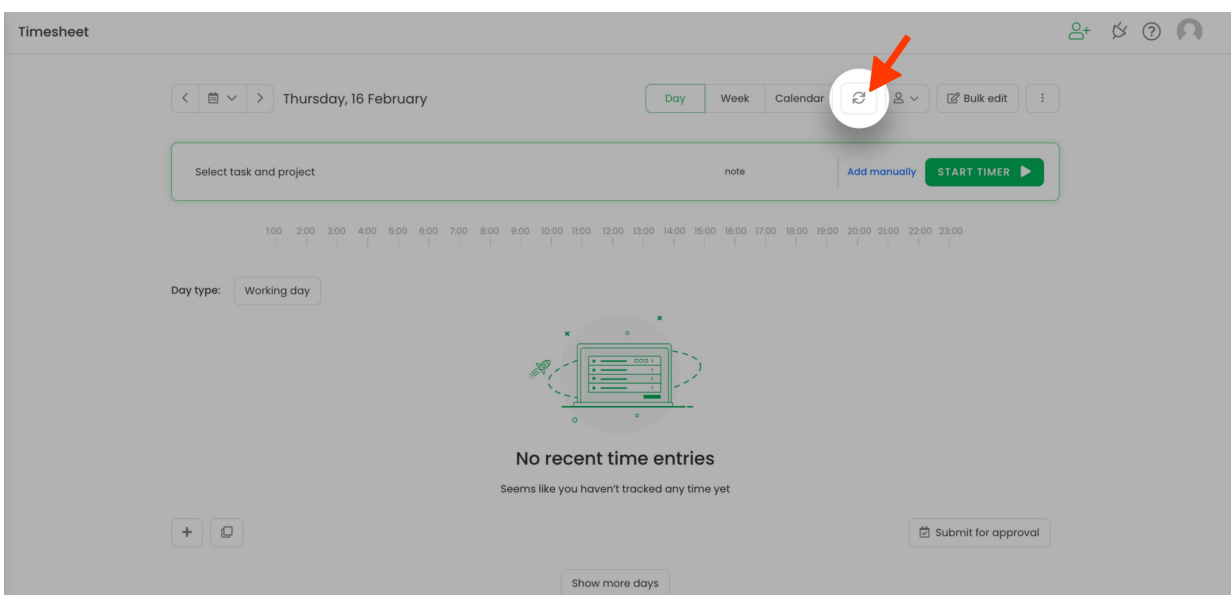

The additional functionality we provide for a Notion integration is a **[browser](https://help.timecamp.com/help/browser-plugin) plugin** that allows tracking time directly within the Notion website.

If the user who enabled the integration is not a part of your account anymore, we recommend re-enabling the integration.

## **Enable integration**

Only the Administrator of the account can enable the integration.

#### **Step 1**

To enable the Notion integration, navigate to the plugin icon and select the**Integrations** option. Next, find the **Notion** integration on the list and click the **Enable** button.

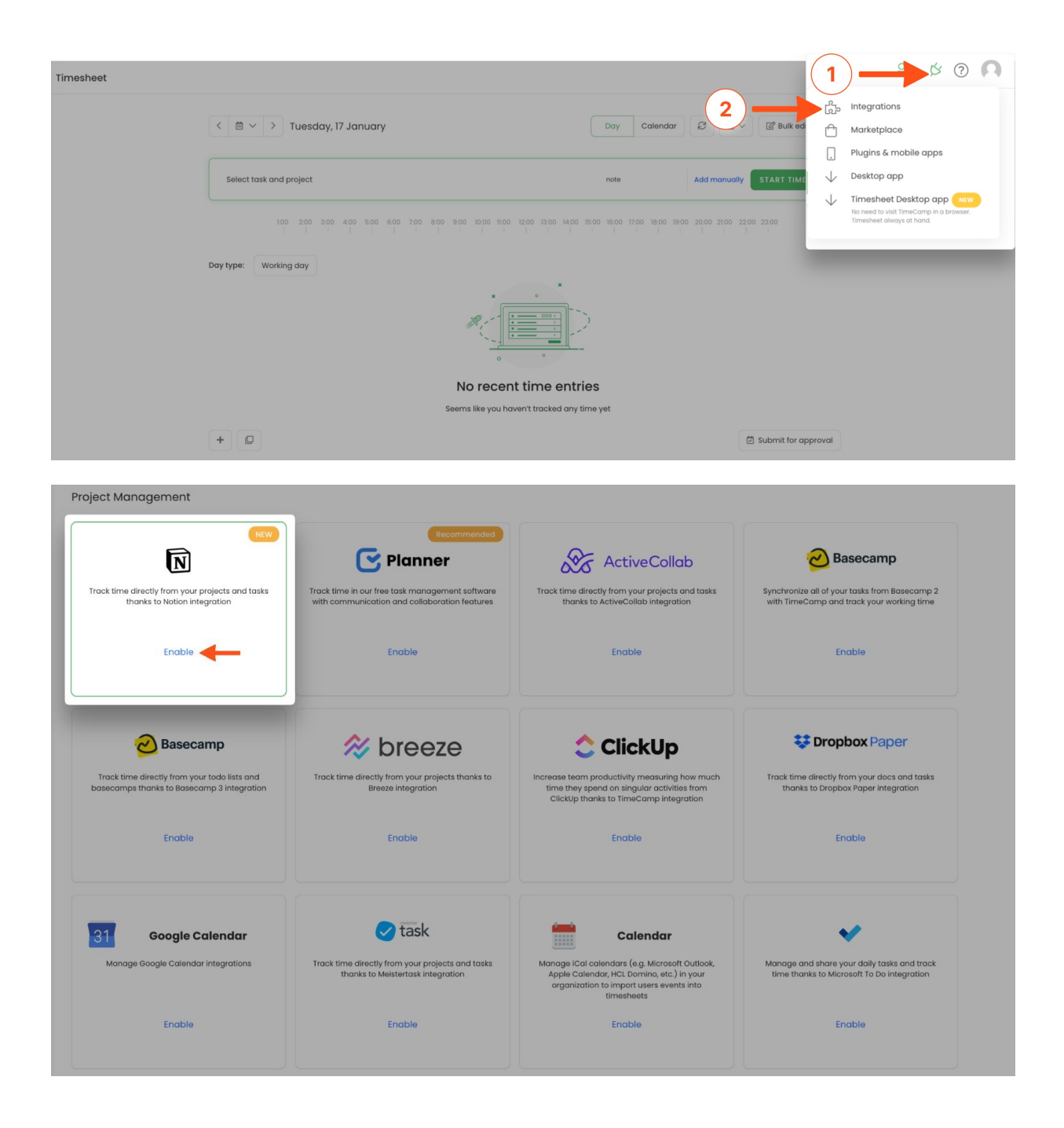

#### **Step 2**

Next, click on the green **Authorize integration** button.

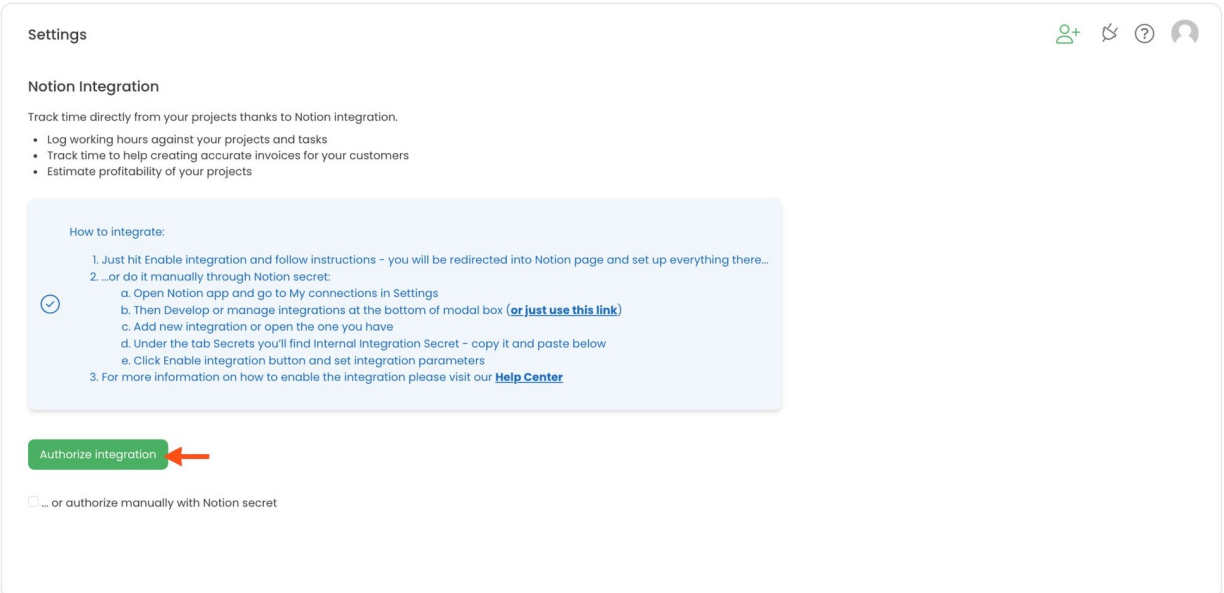

#### **Step 3**

You'll be redirected to the Notion page and asked to**Select pages** that should be imported to TimeCamp. To continue, mark the checkboxes next to the databases you want to integrate and click on the **Allow access** button.

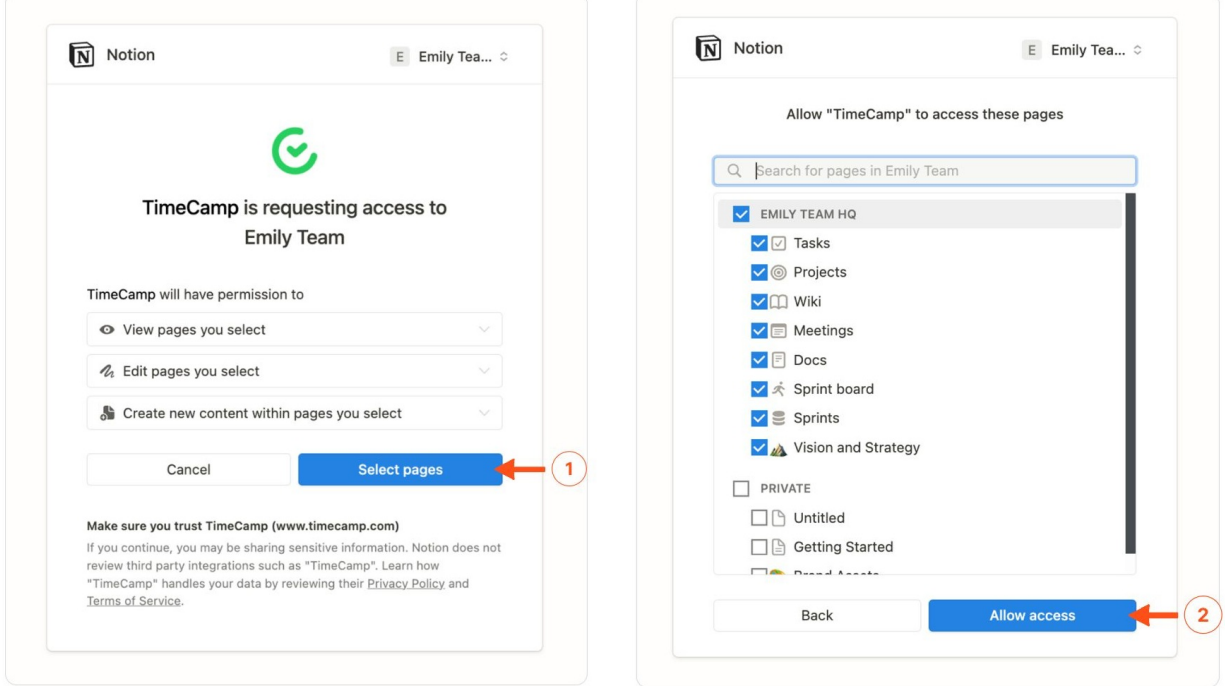

#### Step 4

When integration is enabled **mark the checkbox next to databases** that should be imported and optionally define a few additional settings for each of them.

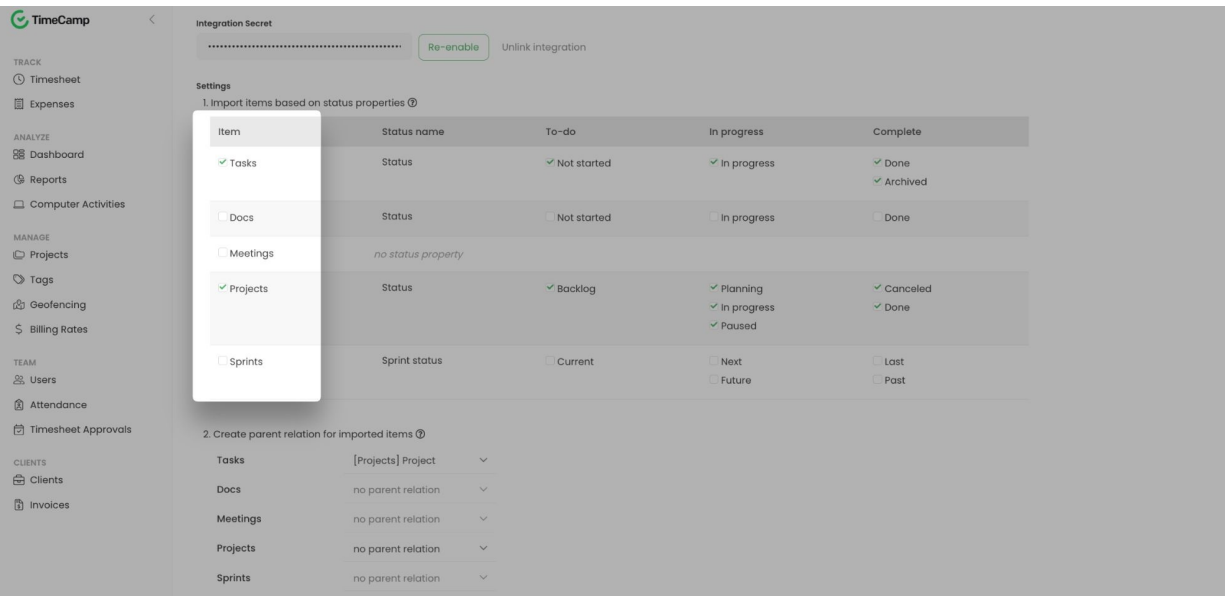

#### **Import items based on status properties**

Select statuses for items that should be imported from Notion to your TimeCamp account. Items with status that are not synced won't appear on the list of active tasks;

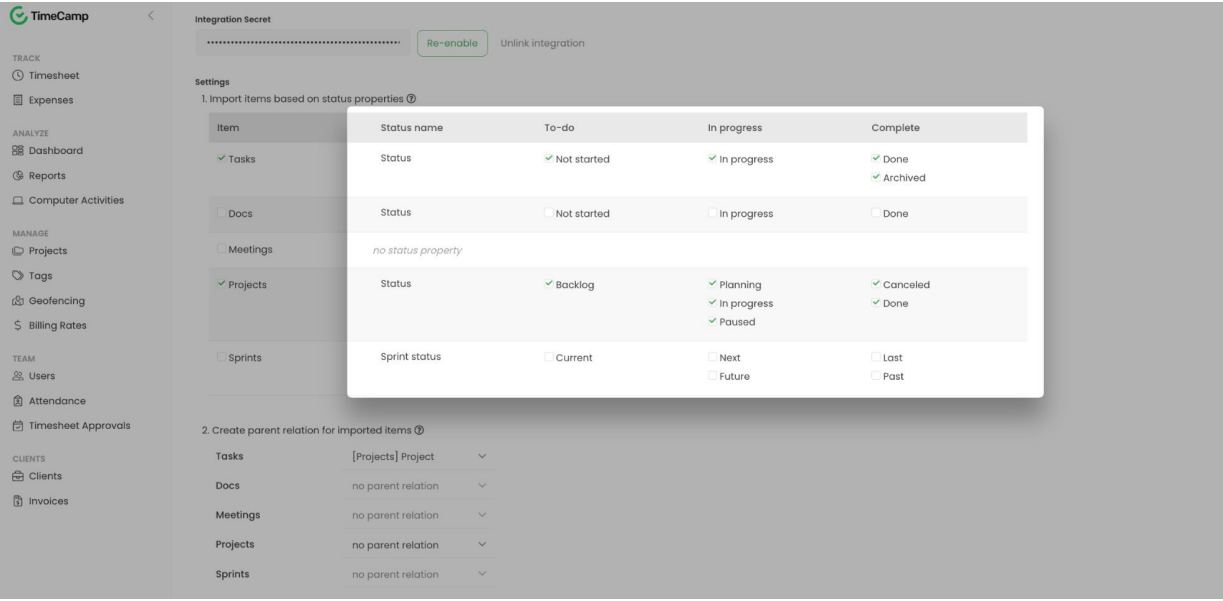

#### **Create parent relation**

Instead of a standard structure where databases with their items are imported separately as tasks under the Notion project, here you can define where the database should be located. This way you can locate items from the Tasks database under the items from the Projects database;

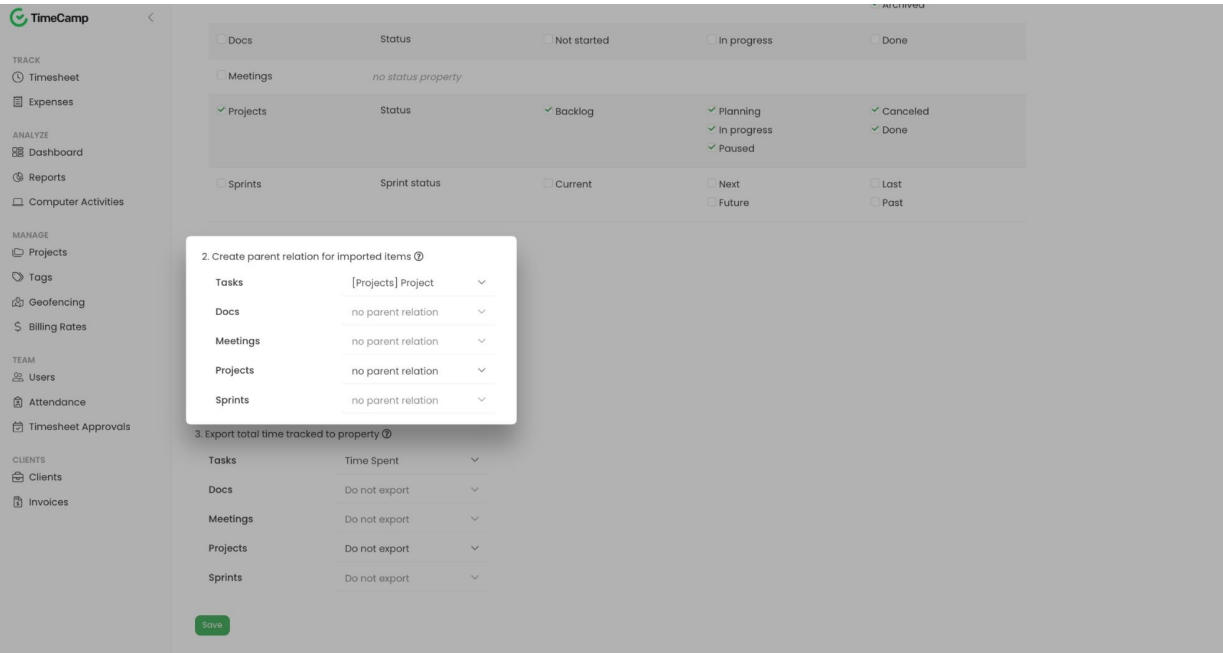

#### **Export time**

It is possible to export tracked time only to properties of type "number". So if you added a number type property in Notion you can select it from the list to export your tracked time to that property;

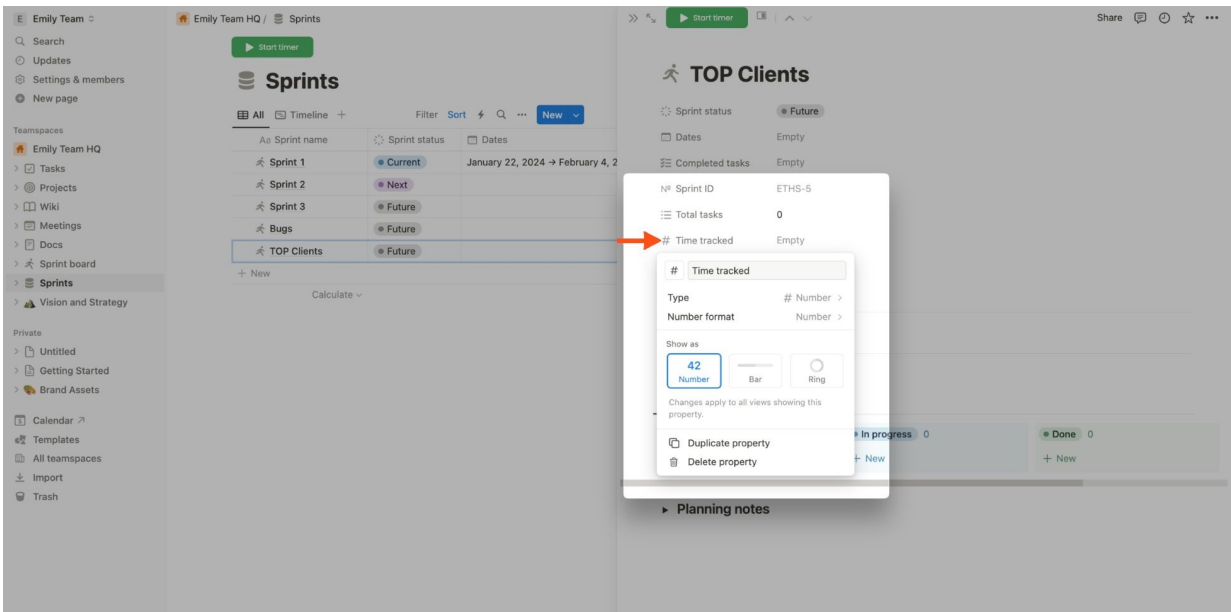

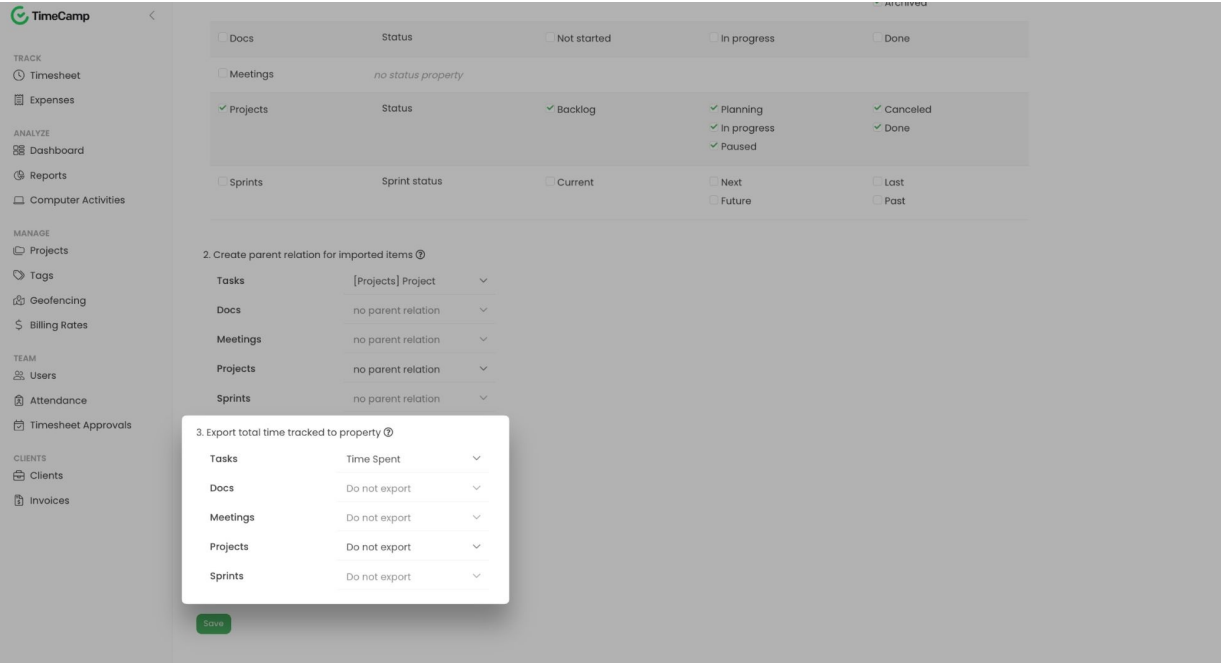

When finished with settings, don't forget to **Save** changes.

TimeCamp will automatically import selected databases. From now on you will be able to track the time spent on each task. All imported items will be accessible for you to track time using TimeCamp's timesheets, mobile app, desktop app, or browser plugin.

### **Track time on imported items**

There are a few ways of tracking time in TimeCamp. After the integration is created and all your items are imported, you can simply select task from the list and start your timer. Below you can find examples of all available ways of tracking time.

**Web Timesheet**. Simply select a task using a search box or the drop-down list and run the timer[.Learn](https://help.timecamp.com/help/category-timesheet) more

**Desktop app**. Click on the "No task" option in a task widget or use the option "Start a task" from the desktop app menu and use a search box or the drop-down list to find the target task. The task widget will be automatically synchronized with your web Timesheet. [Learn](https://help.timecamp.com/help/desktop-app-basics) more

**Mobile app**. Go to your Timesheet in the mobile app and click on the "Add" button if you want to create an entry manually or on the "Start" button if you prefer to track time in real time. Next, use a search box or the drop-down list to find the task and start tracking. [Learn](https://help.timecamp.com/help/mobile-app) more

**Browser plugin**. If you've installed the browser plugin and logged in to your TimeCamp account, a start timer button will appear next to all your tasks in Notion. Just open the task and click on the green "Start timer" button to start tracking. When you finished tracking just click on the red "Stop tracking" button. The browser plugin will be automatically synchronized with your web Timesheet. [Learn](https://help.timecamp.com/help/browser-plugin) more

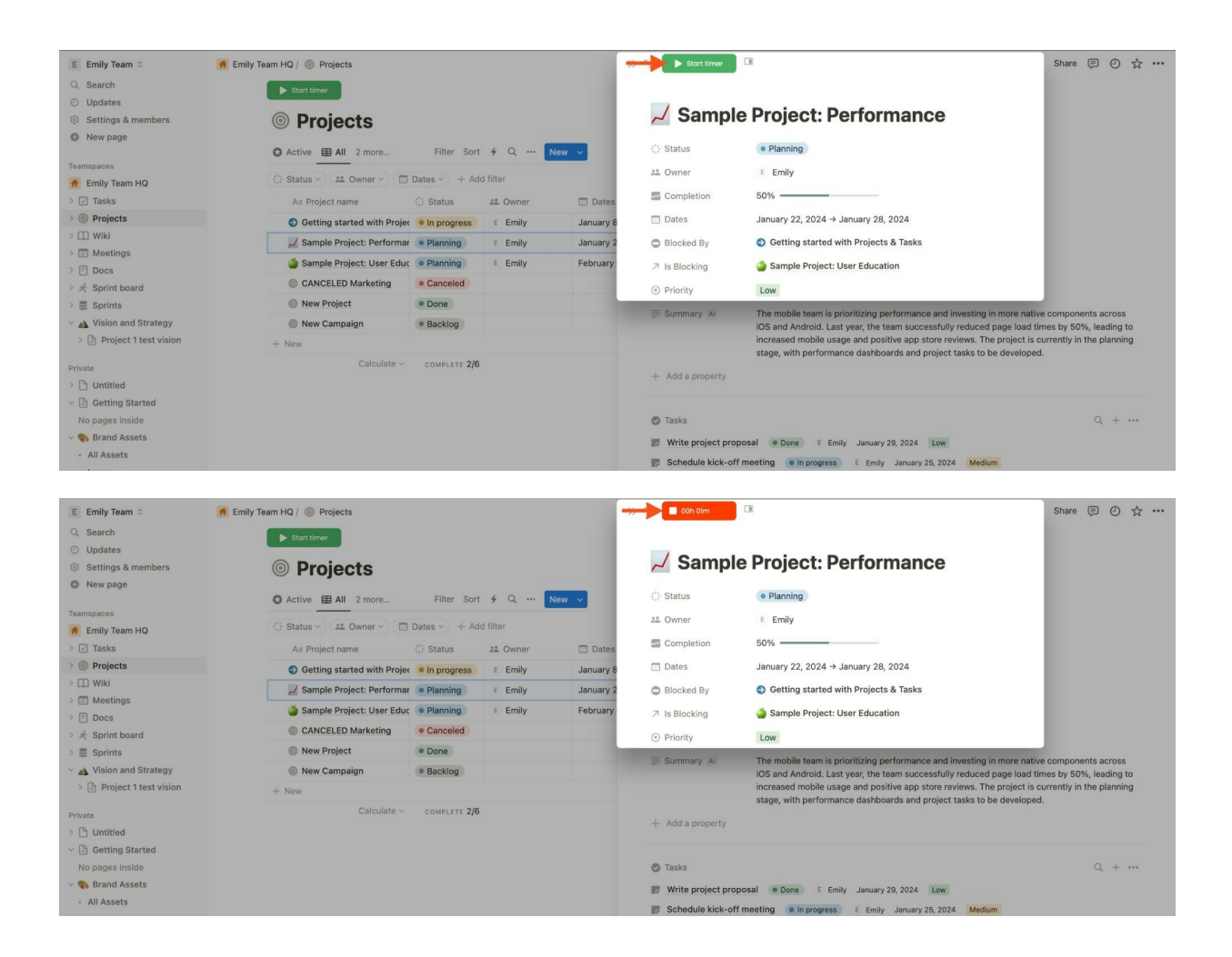

## **Disable integration**

Only the Administrator of the account can unlink or re-enable the integration.

#### **Step 1**

If for some reason you would like to reenable or unlink the integration please navigate to the plugin icon and select the **Integrations** option. Next, find the**Notion** integration on the list of active integrations and click on its **Settings**.

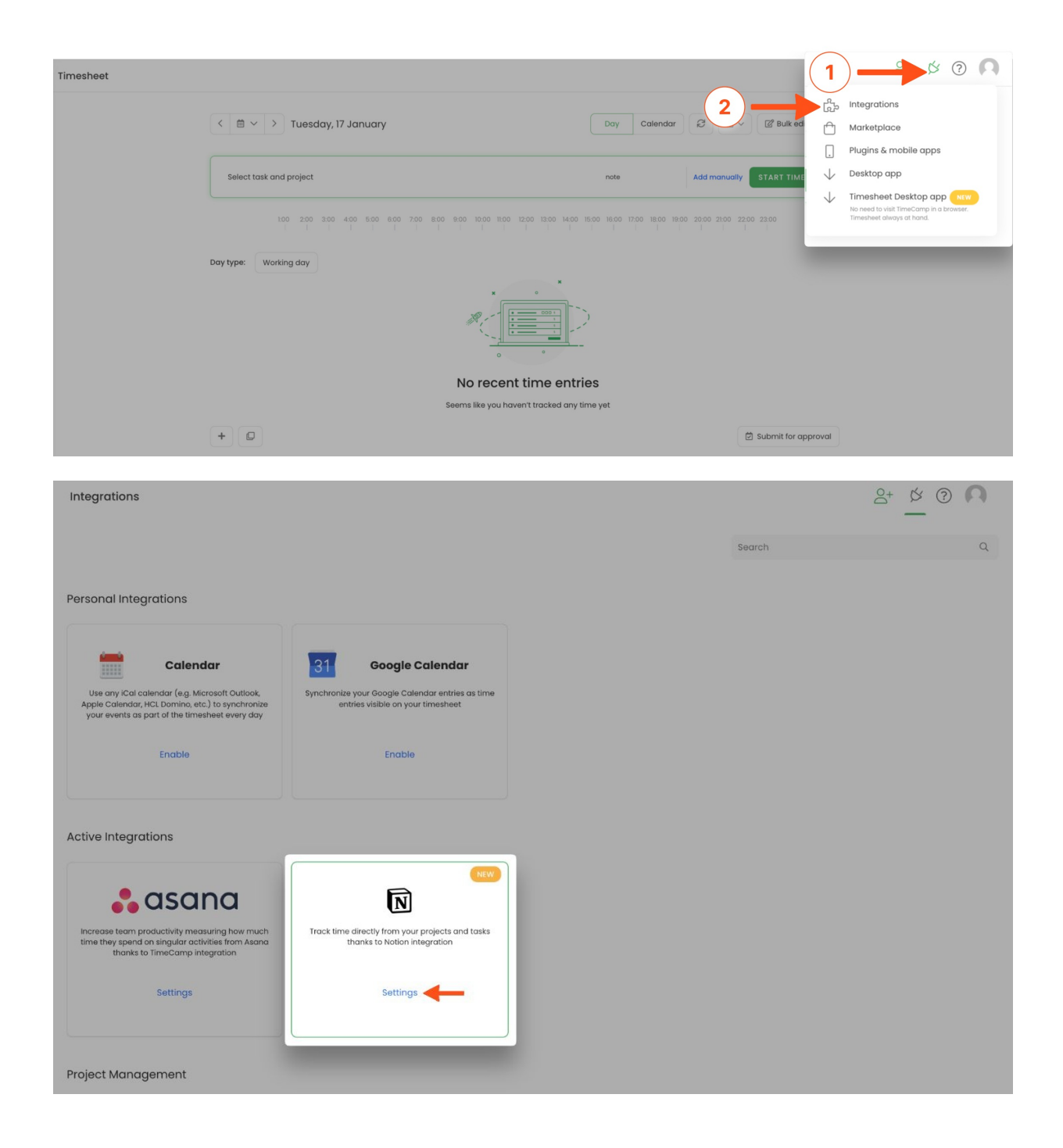

#### **Step 2**

Next, to unlink the integration click on the **Unlink integration** button.

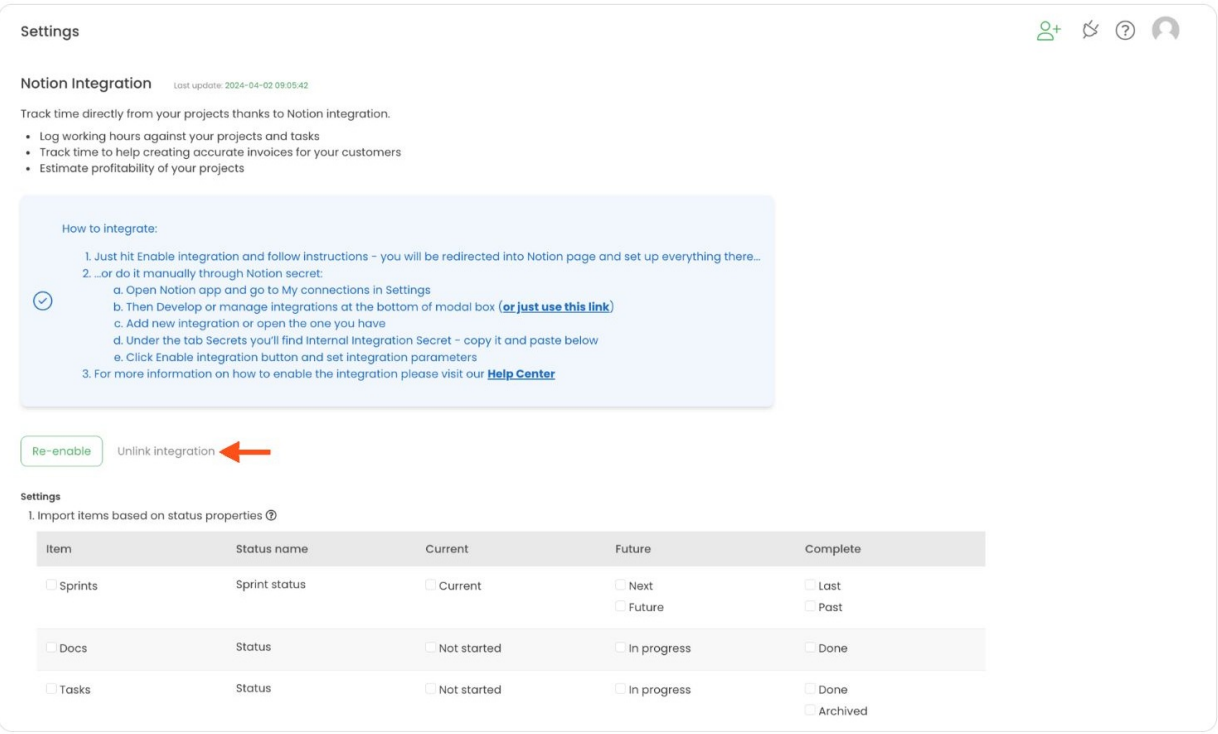

**To re-enable** the integration click on the **Re-enable integration** button and proceed with selecting pages and granting access again. Next, optionally define some additional integration settings and the list of active items imported to TimeCamp will be updated immediately

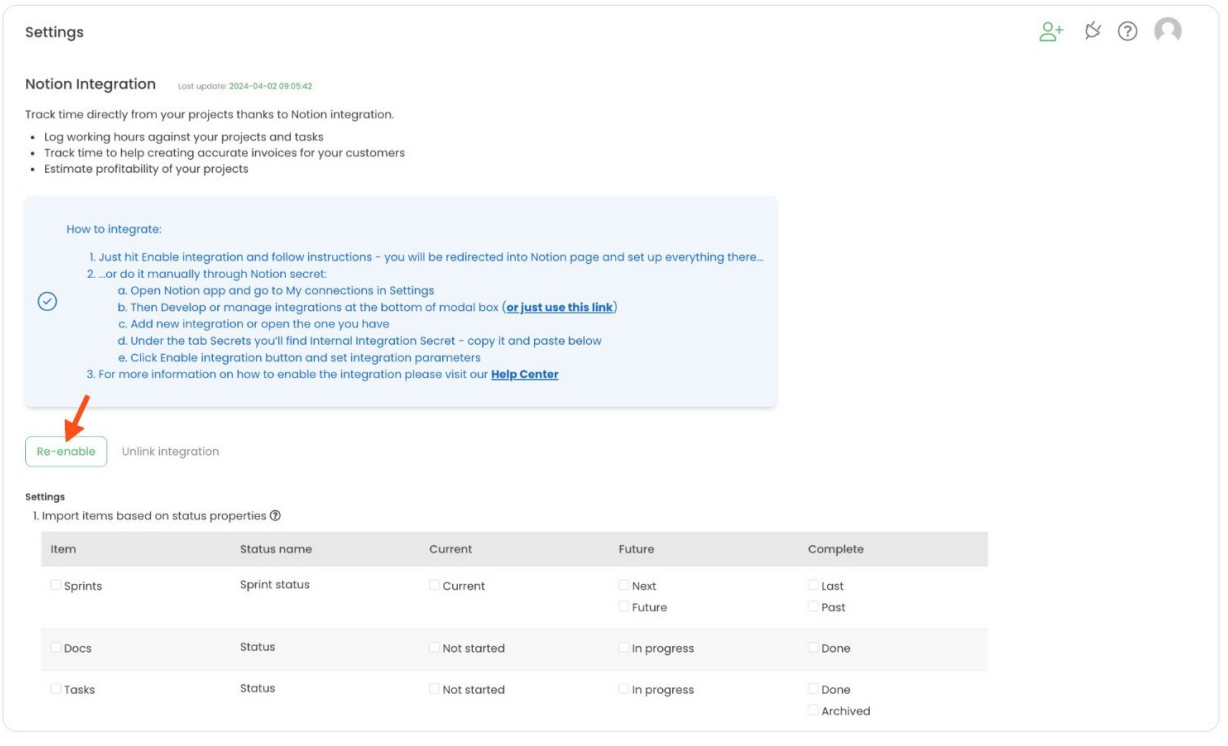